# **PAGOS EN LINEA CENTRO DE ESTUDIOS CRISTOBAL COLON**

### **<http://servicios.ver.ucc.mx/pagos>**

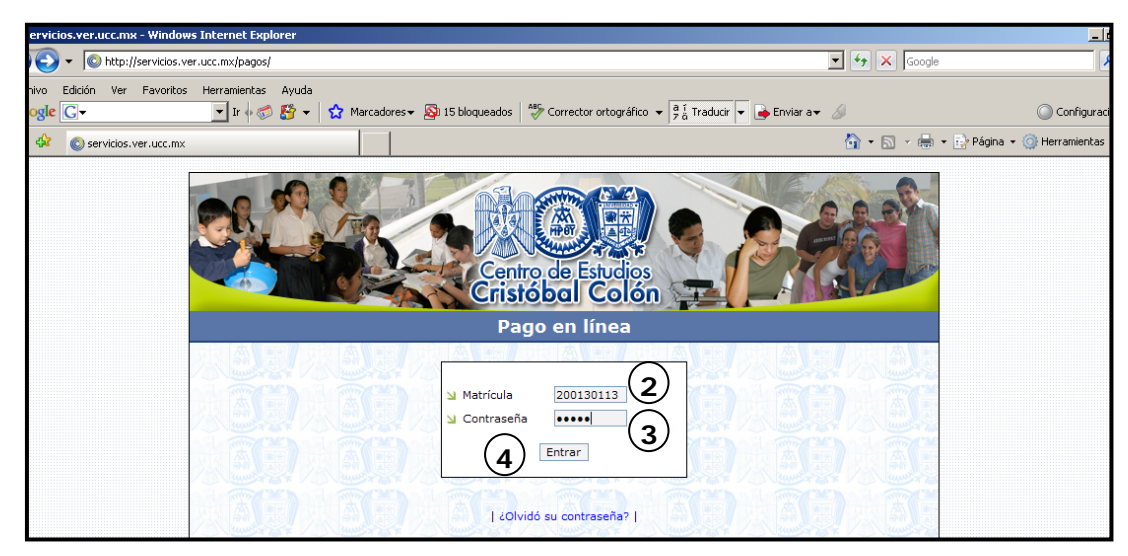

Escribir el número de matricula correspondiente.

- 1. Contraseña
- 2. Dar clic en el recuadro de **Entrar**.

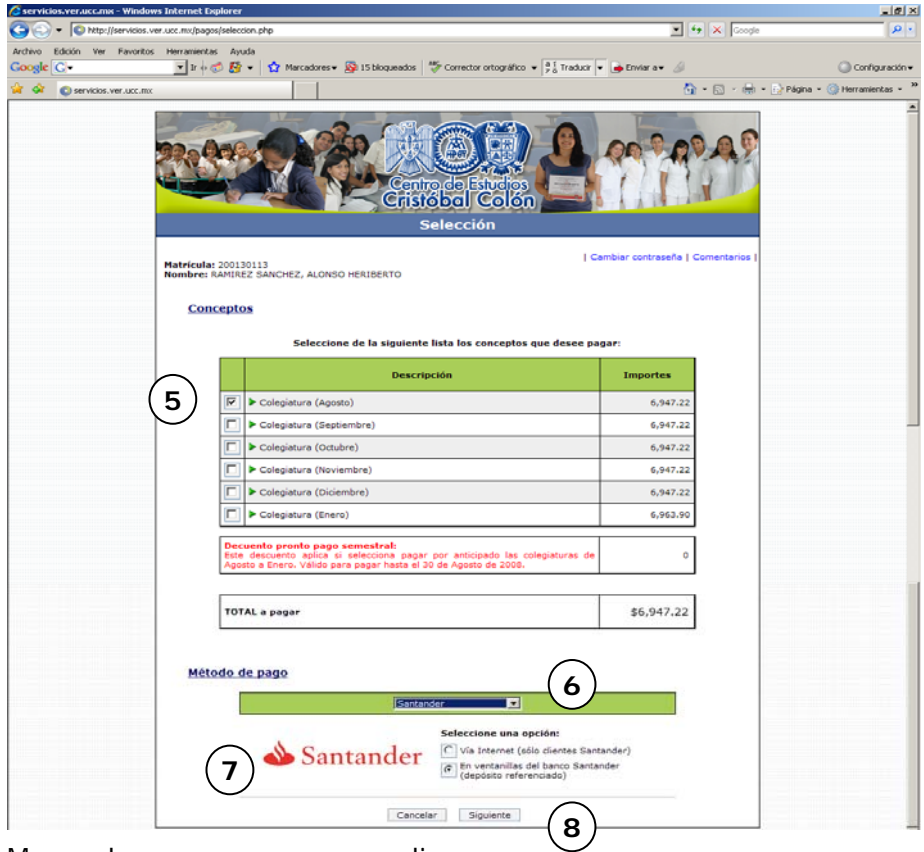

3. Marcar los pagos que va a realizar

#### **Método de pago**:

- 4. Desplegar el listado y marcar la opción, **Santander**.
- 5. Seleccionar:
	- Vía Internet (sólo clientes Santander), ó
	- En ventanilla del banco Santander (depósito referenciado).
- 6. Siguiente
- Si seleccionó:

### **EN VENTANILLA.**

Sólo debe dar clic en siguiente y en aceptar;

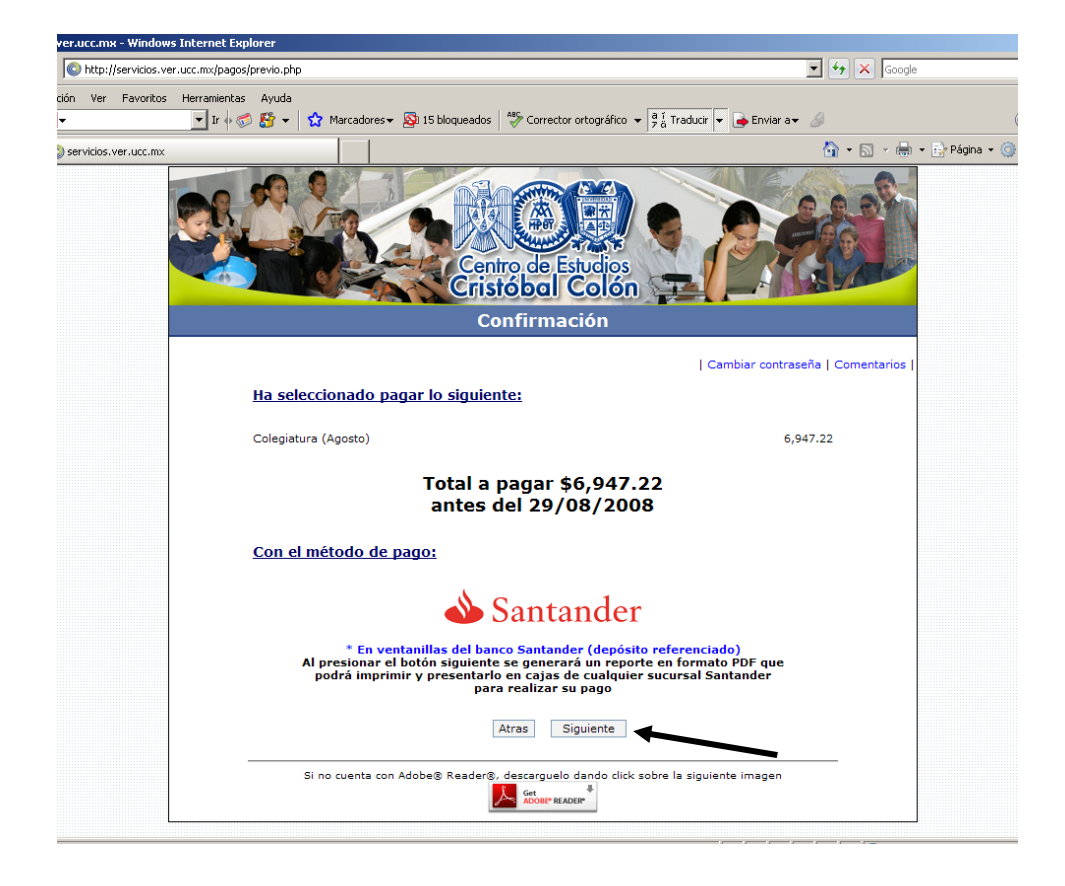

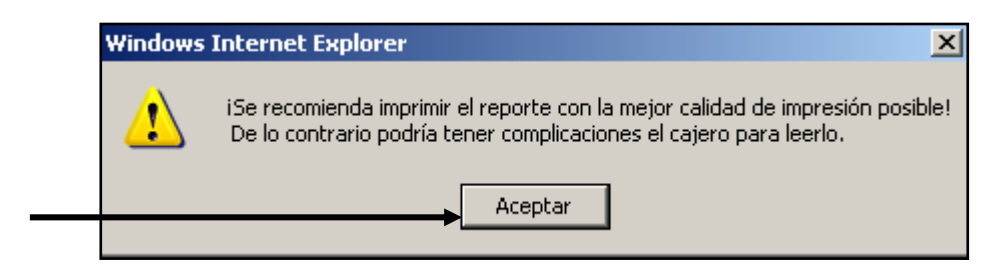

Imprimir el reporte y presentarlo en ventanilla del banco al realizar su pago.

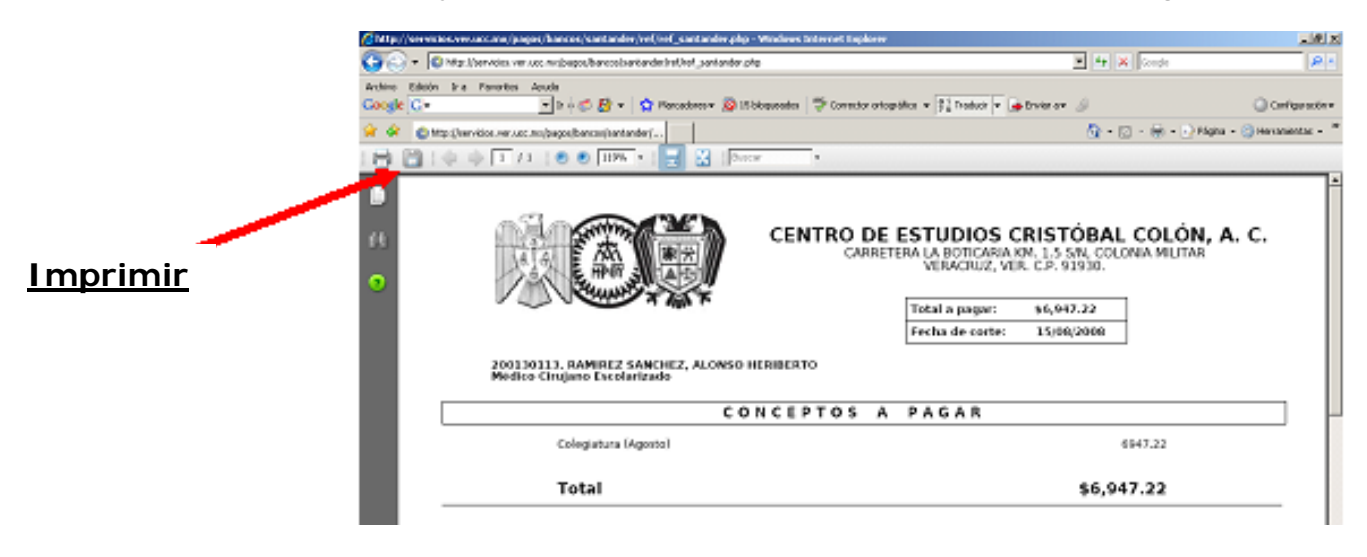

## **PAGO VÍA INTERNET**

Dar clic en siguiente,

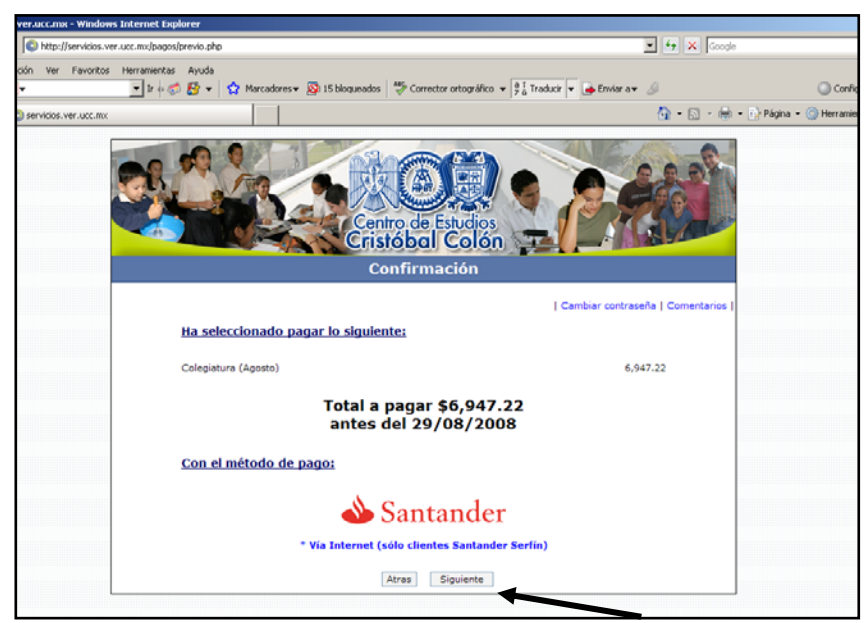

Seleccionar:

• Personas (para personas físicas)

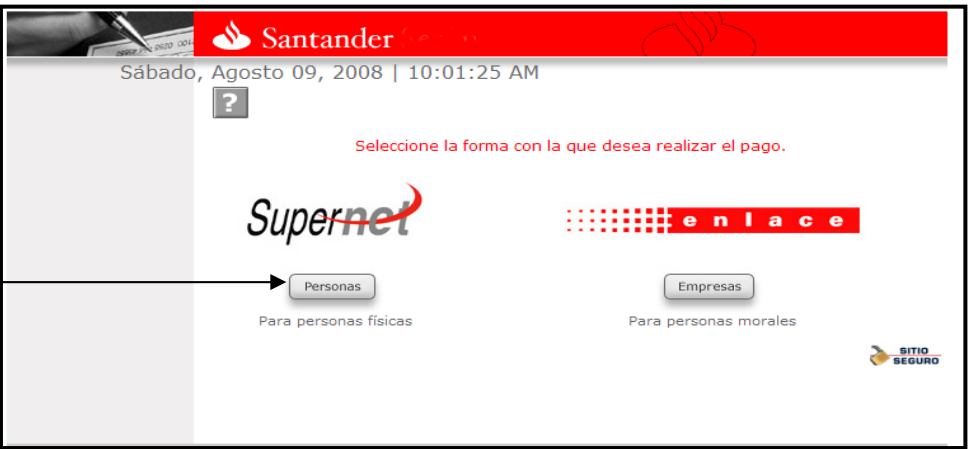

Llenar los datos solicitados:

- Código de Cliente.
- Nip de Acceso

Una vez registrados dar clic en Entrar

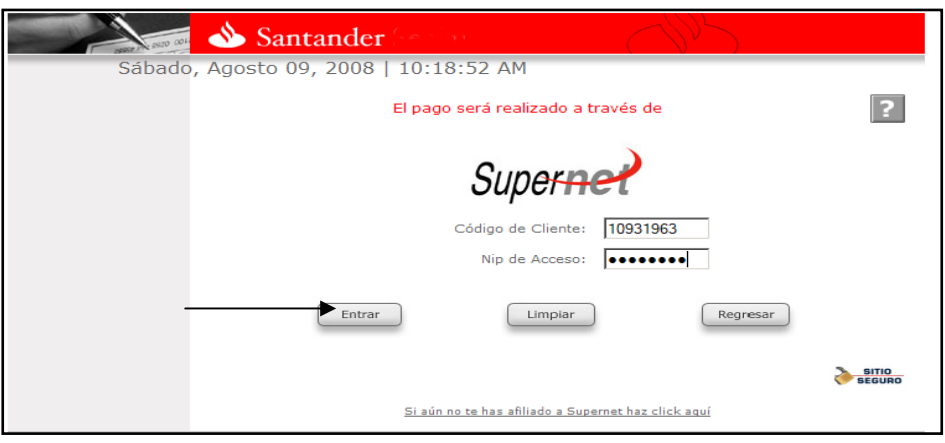

• Teclear el Nip Dinámico (Para este paso usted como cliente-Santander debe de contar con el token.)

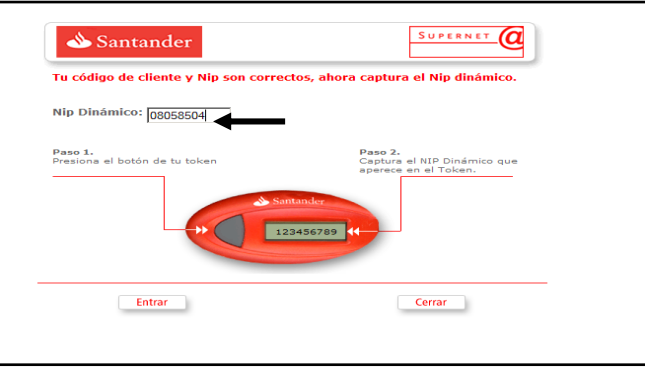

• Seleccione la cuenta con la que va a realizar su pago, (en el listado le aparecerán las cuentas que usted como Cliente-Santander lleve con el banco). Una vez seleccionada la cuenta

• Dar clic en confirmar datos.

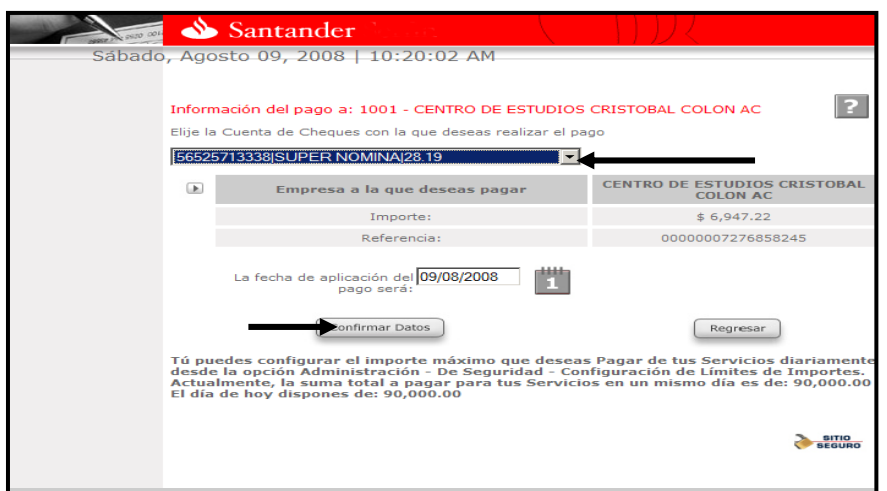

Por último le aparecen los datos del pago a realizar

• Dar clic en Pagar.

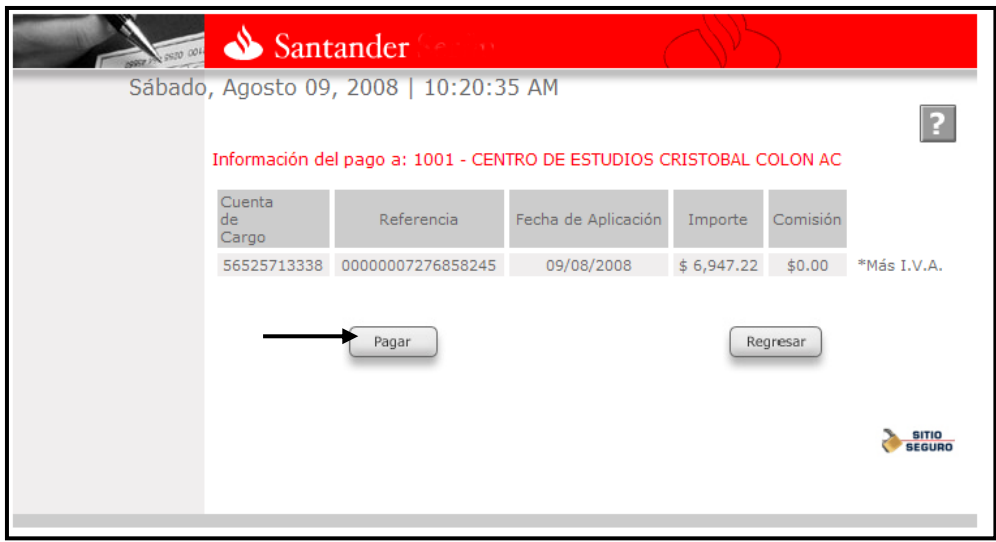